## **Kontrola osobních údajů**

1. Na úvodní stránce zvolte u položky "Lidé" volbu "Personální" [Obr.1](https://uit.opf.slu.cz/_media/navody:is39.png). Alternativně můžete do vyhledávacího pole napsat "personální údaje" [Obr.2.](https://uit.opf.slu.cz/_media/navody:is40.png)

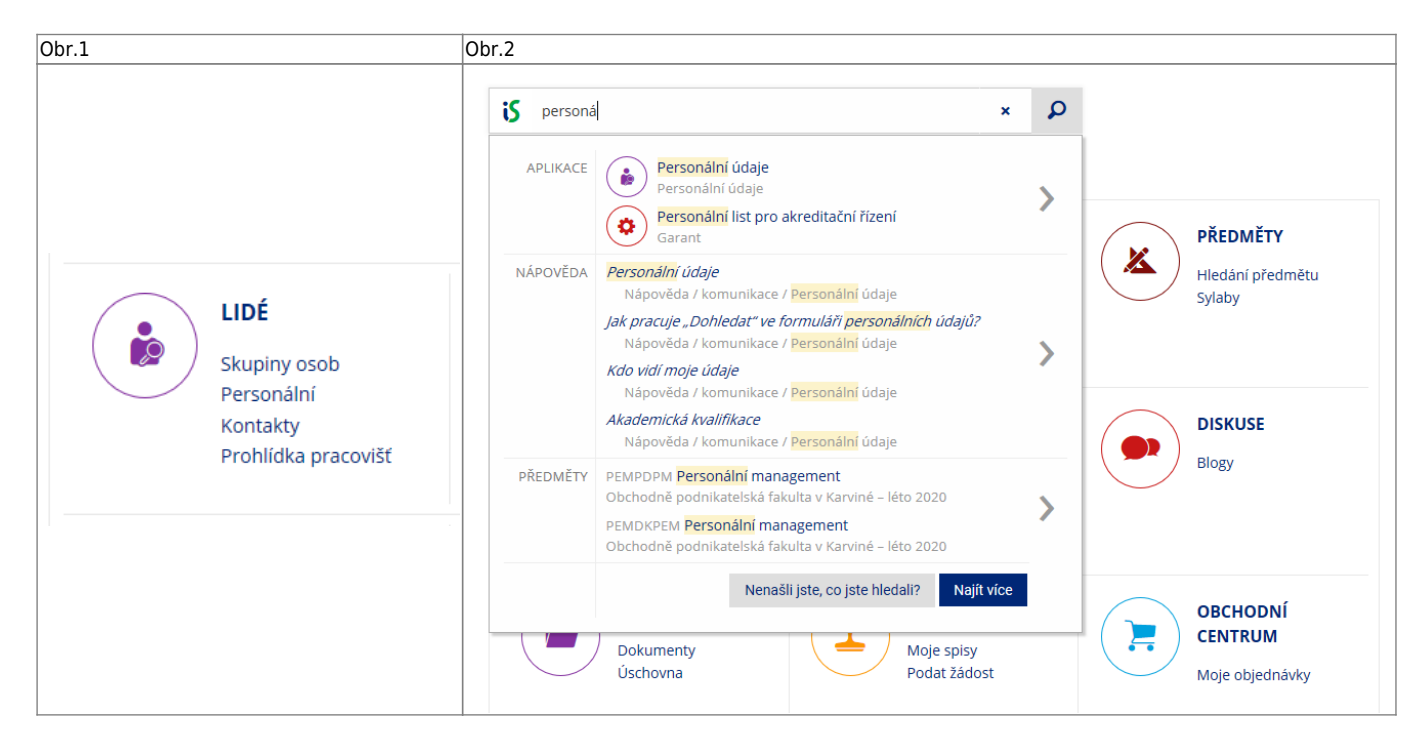

## 2. Na stránce zvolte "Kontrola a změny osobních údajů" [Obr.3.](https://uit.opf.slu.cz/_media/navody:is41.png)

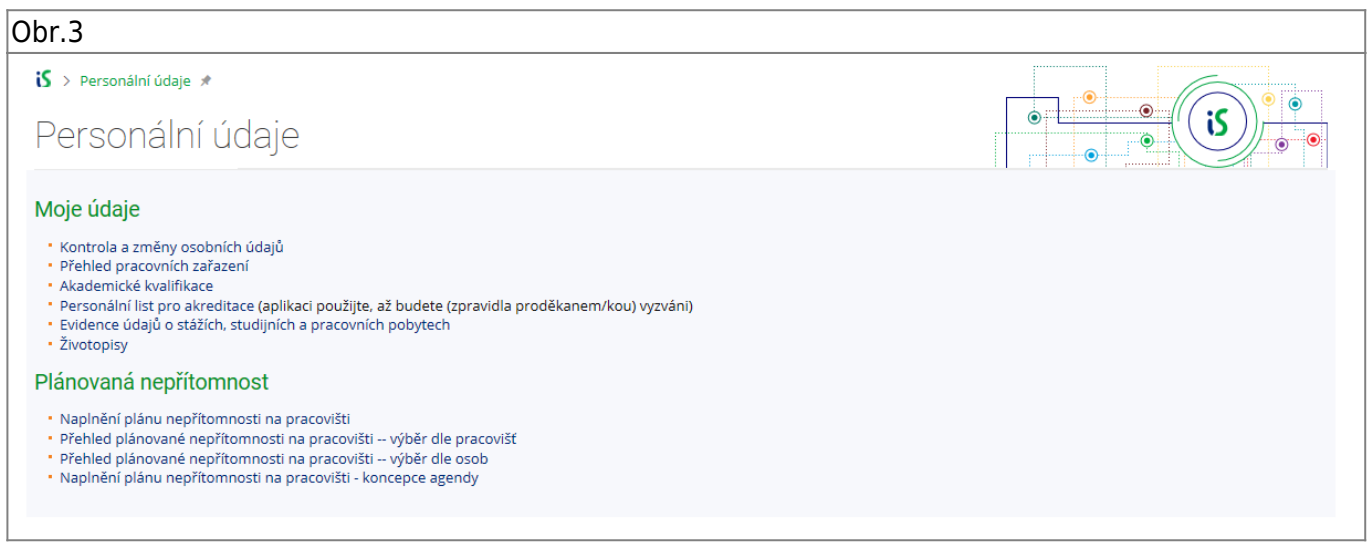

**3.** Na zobrazené stránce si pečlivě zkontrolujte své údaje. V případě editace nezapomeťe zvolit **"Poznač žádosti o změny a předej k vyřízení"**.

From: <https://uit.opf.slu.cz/>- **Ústav informačních technologií**

Permanent link: **<https://uit.opf.slu.cz/osobudaj?rev=1624638076>**

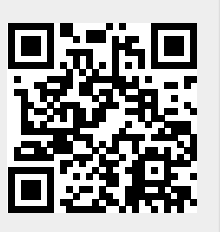

Last update: **2021/06/25 16:21**